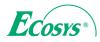

> PRINT

ECOSYS P5021cdn ECOSYS P5021cdw ECOSYS P5026cdn ECOSYS P5026cdw

# Card Authentication Kit (B) OPERATION GUIDE

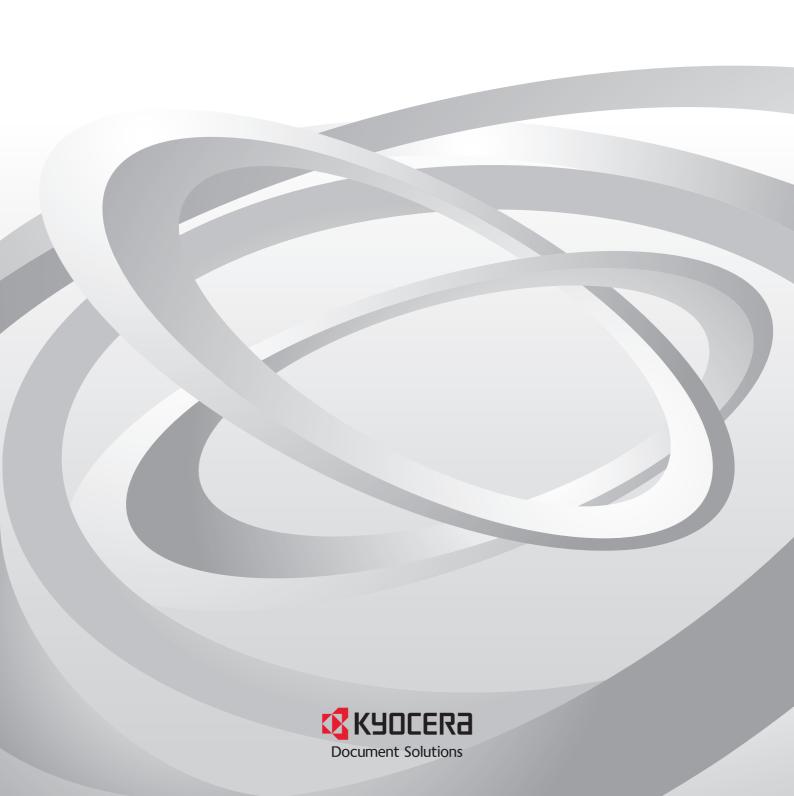

### Card Authentication Kit (B) Operation Guide

#### Introduction

Thank you for purchasing our Card Authentication Kit (B).

This product enables you to use the ID card user authentication system.

#### **Precautions**

To install the optional function, you need the **License Key**. Please access the designated website of your dealer or service representative, and register "**Machine No.**" indicated on your machine and "**Product ID**" indicated on the **License Certificate** supplied with the product to issue the **License Key**.

For ID card reading, refer to the instructions of the card reader.

To make authentication using your ID card, you need to register the ID card information in the KYOCERA Net Manager's users list. For registration procedure, refer to the KYOCERA Net Manager Install Manual.

#### Installation of KYOCERA Net Manager

To use Card authentication, KYOCERA Net Manager must be installed on the network authentication server. Refer to the KYOCERA Net Manager Install Manual for information on the installation method.

## Creating Local Users and entering ID numbers

For Card authentication, the user must be registered and the ID card's ID number must be entered in the KYOCERA Net Manager. Refer to the KYOCERA Net Manager Install Manual for details.

#### Connecting the USB cable

Connect the USB cable of ID card reader to the USB memory slot on the machine.

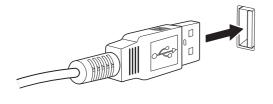

#### Activation of Card Authentication Kit(B)

Activate the ID CARD from the operation panel on the machine.

- 1 Press the **Menu** key.
- 2 Press the ▲ or ▼ key to select [Op Functions] and then press the ► key.
- 3 Enter the administrator ID using the arrow keys and then press the **OK** key.

NOTE:Press the ▲ or ▼ key to increase or decrease, respectively, the value at the blinking cursor. Enter the specified ID. Press the ◀ or ► key to move the cursor left or right. Enter an ID consisting of between 1 and 16 numbers. To enter your login user name and login password, refer to the machine's Operation Guide.

4 Enter the administrator password using the arrow keys and then press the **OK** key.

NOTE:Press the ▲ or ▼ key to increase or decrease, respectively, the value at the blinking cursor. Enter the specified password. Press the ◀ or ► key to move the cursor left or right. Enter a password consisting of between 0 (no settings) and 16 numbers.

To enter your login user name and login password, refer to the machine's Operation Guide.

- 5 Press the ▲ or ▼ key to select [ID Card Activate] and then press the ► key.
- 6 Press the **OK** key.
- 7 Press the ▲ or ▼ key to select [Official] and then press the OK key.

NOTE: To use the application as a trial, select [Trial] and then press the  ${\bf OK}$  key.

Enter the Licence Key using the arrow keys and then press the **OK** key.

NOTE: Press the ▲ or ▼ key to increase or decrease, respectively, the value at the blinking cursor. Enter the specified password. Press the ◀ or ▶ key to move the cursor left or right.

Some applications do not require you to enter a license key. If the license key entry screen does not appear, go to Step 9.

9 When the confirmation screen appears, press [Yes] (Left Select key).

**IMPORTANT:** If you change the date/time while using an application, you will no longer be able to use the application.

#### Setting User Login

Make the settings of *Netwk Authentic*. of *User/Job Account* on the machine.

NOTE:For *User Login* setting, refer to the *Operation Guide* of the machine.

When you enable *User Login* on the machine, you need to make the setting of user account for the printer driver in order to print by the computer. For details, refer to the *Printer Driver User Guide*, *Device Settings*, and *Administrator Settings*.

#### Login

After installing the Card Authentication Kit (B) and setting User Login, *Use ID card to login.* will appear when you use the machine.

To login, hold the ID card over the ID Card Reader.

Caution: To read an ID card, bring the card within 10 mm of the ID card reader.

Do not attempt to read two ID cards at once.

#### Key Login

You can login by entering the administrator password and administrator password without using the ID card.

NOTE: You can make the login permission or prohibition setting. For the setting procedure, refer to *Key Login setting*.

This function can only be used when the administrator logs in.

Follow the steps below.

- 1 Press the ▶ key.
- 2 Enter the administrator ID using the arrow keys and then press the **OK** key.

NOTE:Press the ▲ or ▼ key to increase or decrease, respectively, the value at the blinking cursor. Enter the specified ID. Press the ◀ or ▶ key to move the cursor left or right. Enter an ID consisting of between 1 and 16 numbers.

3 Enter the administrator password using the arrow keys and then press the **OK** key.

NOTE:Press the ▲ or ▼ key to increase or decrease, respectively, the value at the blinking cursor. Enter the specified password. Press the ◀ or ► key to move the cursor left or right. Enter a password consisting of between 0 (no settings) and 16 numbers.

To return to the *Use ID card to login*. screen, press the **Cancel** key.

#### Logout

After completing the procedure, press the **Logout** key on the control panel.

#### **Key Login setting**

You can make the Key Login permission or prohibition setting.

Follow the steps below.

1 Select the [Menu] in the ID card login screen.

NOTE:When the Card authentication settings have been completed, the *Use ID card to login.* screen appears. Refer to *Login* or the procedure of *Key Login*, and login using the ID card registered with administrator privileges or using the administrator ID.

- 2 Press the ▲ or ▼ key to select [User/Job Account], and then press the ► key.
- 3 Enter the administrator ID using the arrow keys and then press the **OK** key.

NOTE:Press the ▲ or ▼ key to increase or decrease, respectively, the value at the blinking cursor. Enter the specified ID. Press the ◀ or ▶ key to move the cursor left or right. Enter an ID consisting of between 1 and 16 numbers.

4 Enter the administrator password using the arrow keys and then press the **OK** key.

NOTE:Press the ▲ or ▼ key to increase or decrease, respectively, the value at the blinking cursor. Enter the specified password. Press the ◀ or ► key to move the cursor left or right. Enter a password consisting of between 0 (no settings) and 16 numbers.

- 5 Press the ▲ or ▼ key to select [User Login Set.], and then press the ► key.
- 6 Press the ▲ or ▼ key to select [Key Login] and then press the **OK** key.
- 7 Press the ▲ or ▼ key to select [Permit] or [Prohibit] and then press the OK key.

#### Responding to Error Messages

If the panel displays any of these message, follow the corresponding procedure.

| Error Message                     | Corrective Actions                                                                                                    |
|-----------------------------------|----------------------------------------------------------------------------------------------------|
| Cannot recognize.                 | Make sure your ID card has been registered.                                                                                                    |
| Cannot read data in this ID Card. | In registration process, the ID card information was not read correctly. Hold again the ID card over the ID card reading part.  If the same message still appears, the ID card may not be compatible with this product. Change it to another ID card. |

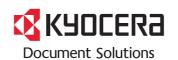